# **Experiment #1**

# **MS-DOS Debugger (DEBUG)**

# **1.0 Objectives:**

The objective of this experiment is to introduce the "DEBUG" program that comes with MS-DOS and Windows operating systems. This program is a basic tool to write, edit and execute assembly language programs.

In this experiment, you will learn DEBUG commands to do the following:

- Examine and modify the contents of internal registers
- Examine and modify the contents of memory
- Load, and execute an assembly language program

# **1.1 Introduction:**

DEBUG program which is supplied with both DOS and Windows, is the perfect tool for writing short programs and getting acquainted with the Intel 8086 microprocessor. It displays the contents of memory and lets you view registers and variables as they change. You can use DEBUG to test assembler instructions, try out new programming ideas, or to carefully step through your program. You can step through the program one line at a time (called *tracing*), making it easier to find logic errors.

## **1.2 Debugging Functions**

Some of the basic functions that the debugger can perform are the following:

- Assemble short programs
- View a program's source code along with its machine code
- View the CPU registers and flags (See Table 1 below)
- Trace or execute a program, watching variables for changes
- Enter new values into memory
- Search for binary or ASCII values in memory
- Move a block of memory from one location to another
- Fill a block of memory
- Load and write disk files and sectors

#### EE 390 Lab Manual, EE Department, KFUPM

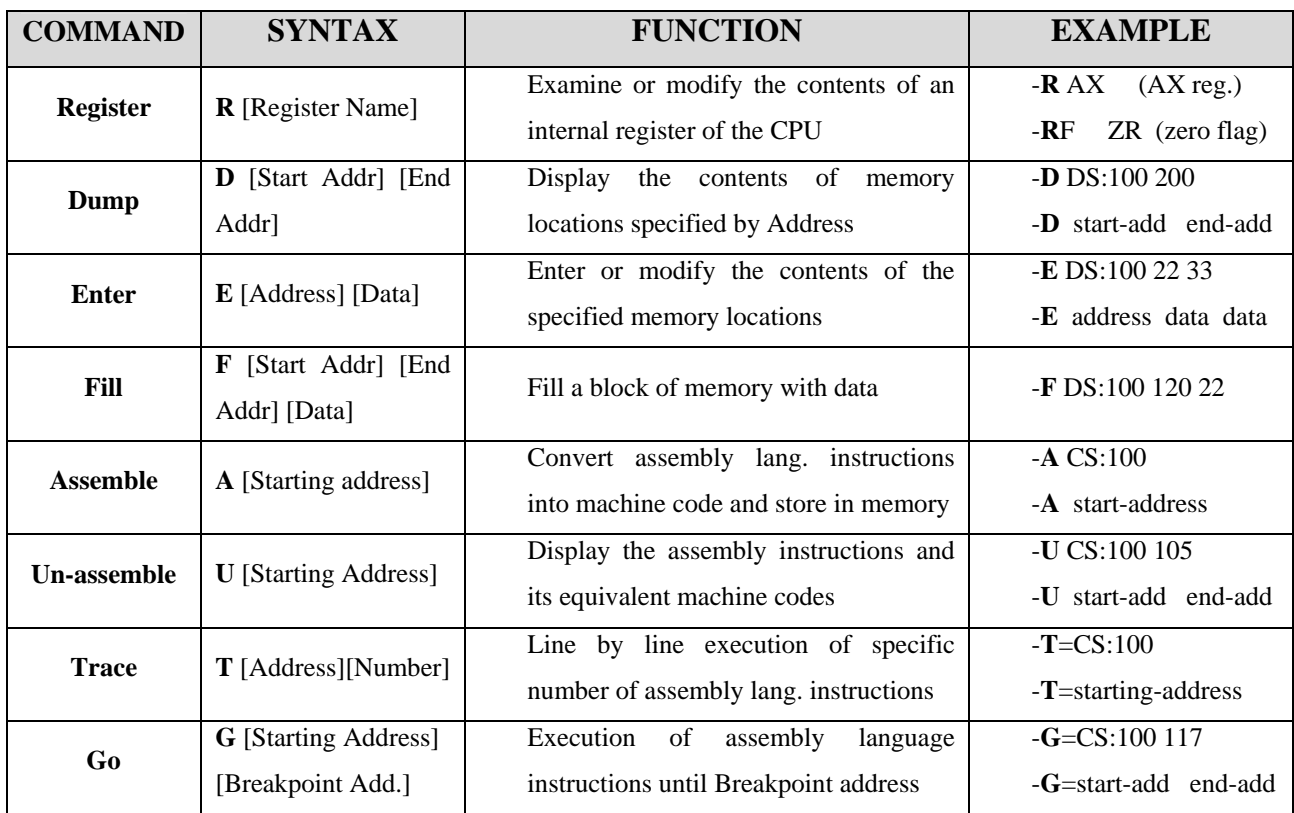

The following table shows a list of some commonly used DEBUG commands.

### **Table 1: DEBUG commands**

The status flags of the 8086 uP can be set and reset using the "R F" command. For example,

- R F NZ ; this command will reset the zero flag<br>- R F ZR CY PE ; this command will the zero, carry and
- R F ZR CY PE ; this command will the zero, carry and parity flags

The Internal Registers and Status Flags of the 8086 uP are shown in the following tables.

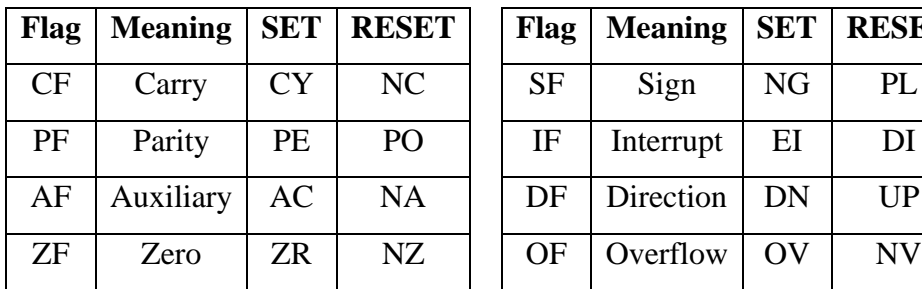

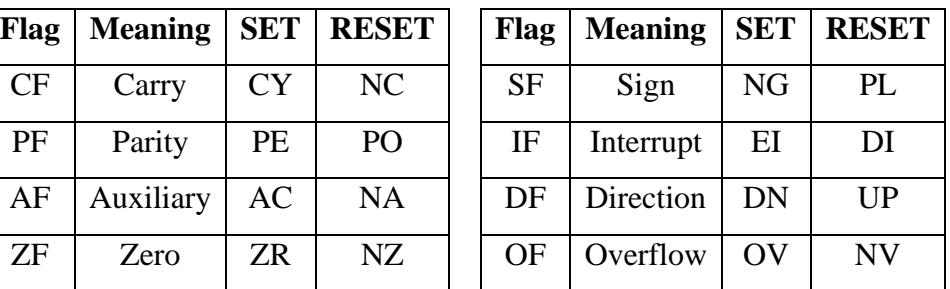

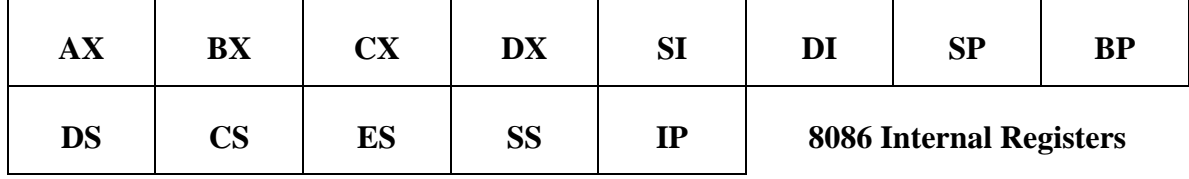

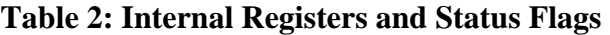

# **1.3 Pre-lab:**

## **Part 1**

1. Practice the debug commands shown in Table 1 above. You may also refer to the chapter on debug commands in your text book for examples.

## **Part 2**

- 1. Name a few computer operating systems. Which operating system do you mostly use?
- 2. What is the full form for MS-DOS?
- 3. What is the difference between a logical address and a physical address? Show how a physical address is generated from a logical address.
- 4. What are the following registers used for: DS, CS, SS, SP, IP, AX
- 5. Define the function each of the following flag bits in the flag register: Overflow, Carry, Sign, and Zero.

# **1.4 Lab Work:**

### **A. Loading the DEBUG program**

1. Load the DEBUG program by typing *debug* at the MS-DOS prompt, as shown in the example below:

### C:\WINDOWS>debug

- 2. You will see a dash (-) in the left-most column on the screen. This is the DEBUG prompt.
- 3. Type a (?) to see a list of available commands.
- 4. Return to MS-DOS by entering Q. What prompt do you see?

*Note*: You have to hit Carriage Return (CR) key (or ENTER key) on the keyboard after you type any **debug** command.

#### **B. Examining and modifying the contents of the 8086's internal registers**

1. Use the REGISTER command to display the current contents of all the internal registers by typing R.

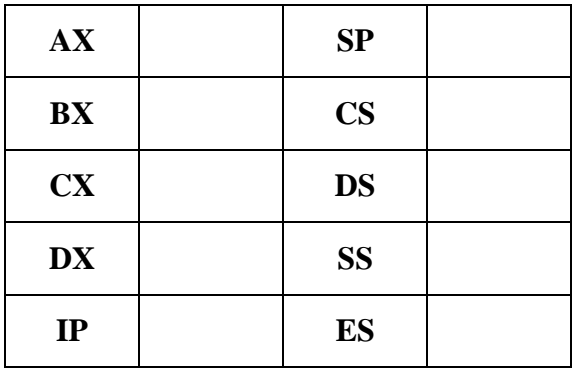

o List the values of the following registers:

- o What is the address of the next instruction to be executed?
- o What is the instruction held at this address?
- 2. Enter the command: R AH (hit ENTER key)

What happens? Can you find out why?

3. Use a REGISTER command to first display the current contents of BX and then change this value to "0020".

- 4. Use a REGISTER command to first display the current contents of IP and then change this value to "0200".
- 5. Use a REGISTER command to first display the current contents of the flag register and then *set* the parity, zero, and carry flags.
- 6. Redisplay the contents of all the internal registers. Compare the displayed register contents with those observed in step 1 above. What instruction is now pointed by CS: IP?

#### **C. Examining and modifying the contents of memory**

- 1. Use the DUMP command (D) to display the first 100 bytes of the current data segment.
- 2. Use the DUMP command (D) to display the first 100 bytes of the code segment starting from the current value of CS: IP.
- 3. Use the ENTER command (E) to load locations CS:100, CS:102, and CS:104 with 11, 22, and 33, one-by-one respectively.
- 4. Use the ENTER command (E) to load five consecutive byte-wide memory locations starting at CS:105 with data "FF".
- 5. Verify the result of steps 3 and 4 using the DUMP command.
- 6. Use the FILL command (F) to initialize the 16 storage locations starting at DS:10 with the value "AA", the 16 storage locations starting at address DS:30 with "BB", the 16 storage locations starting at address DS:50 with "CC", and the 16 storage locations starting at address DS:70 with "DD"
- 7. Verify the result of step 6 using the DUMP command.

### **D. Coding instructions in 8086 machine language**

1. Enter each of the following instructions starting at address CS:100 one-by-one using the ASSEMBLE command (A).

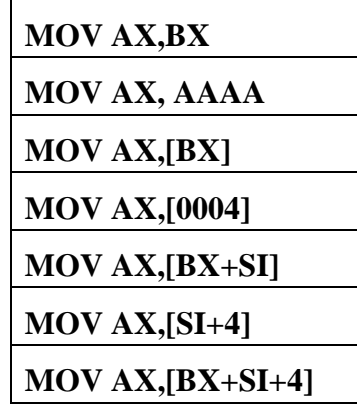

- 2. Using the UNASSEMBLE command (U), obtain
	- a. the machine code of each of the instructions in step 1
	- b. the number of bytes required to store each of the machine code instructions in step 1.

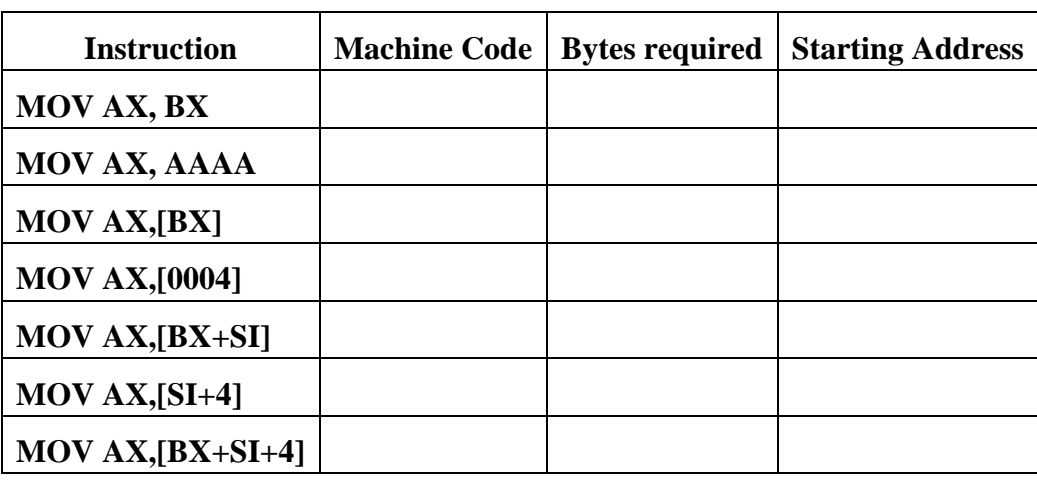

c. the starting address of each instruction.

d. Why are the starting addresses of the above instructions not consecutive?

#### **E. Writing an assembly language program**

1. Using the ASSEMBLE command (A), load the program shown below into memory starting at address CS: 0100. Don't type the number (**0109**) to the left of the instruction when you enter the instruction.

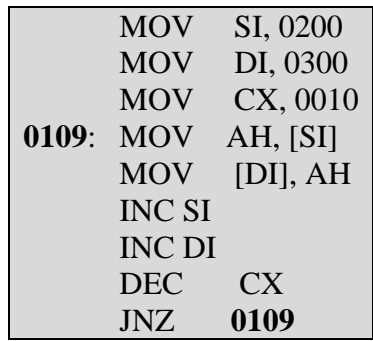

- 2. Verify the loading of the program by displaying it with the UNASSEMBLE (U) command.
	- a. How many bytes of memory does the program take up?
	- b. What is the machine code for the DEC CX instruction?
- 3. Fill 16 bytes of memory locations starting at DS: 0200 with value 45 and verify.
- 4. Dump 16 byte-wide memory locations starting at DS:0300 to check their contents.
- 5. Execute the above program one instruction at a time using the TRACE command (T). Observe how the values change for registers: AX, CX, SI, DI flag register, and IP.
- 6. Run the complete program by issuing a single GO command (G).
	- a. What is the starting address for this command?
	- b. What is the ending address for this command?
- 7. What are the final values of registers: AX, CX, SI, and DI?
- 8. Check the contents of 16 memory locations starting from address DS:300. Compare the values of these locations with the values in locations starting from DS:200.
- 9. Describe the function of the above program.

### **F. Music Program**

This program generates a musical tone every time a key is pressed. It generates 8 tones in total and then stops.

1. Using the ASSEMBLE command (A), load the program shown below into memory starting at address CS: 0100. When you type the instructions, don't type the numbers (**0104, 0124, 012C**) that appear to the left of some instructions.

Note: The program shown below can also be typed in a notepad editor (instead of directly typing in DEBUG one instruction at a time) and then can be pasted into DEBUG. Check with your instructor if you need help in doing this.

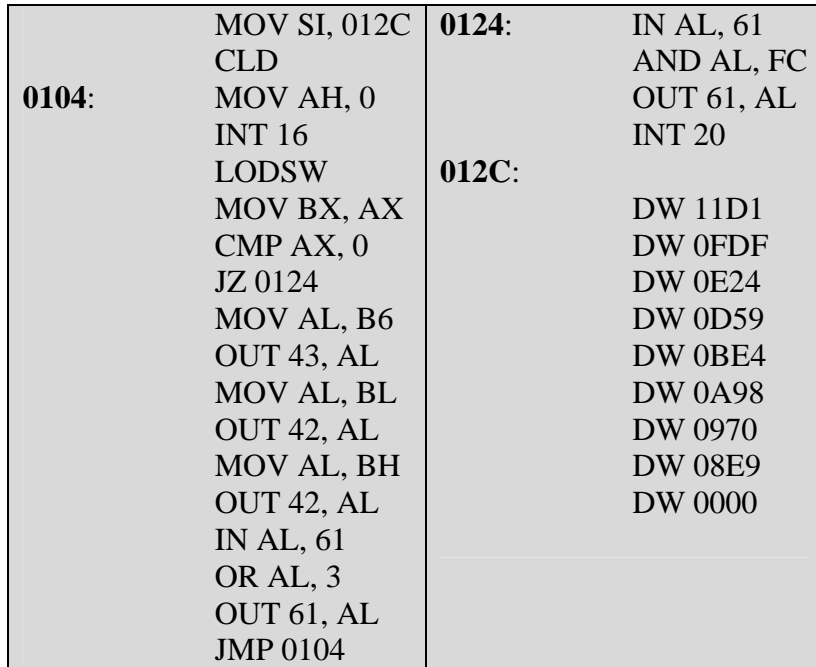

- 2. Verify the loading of the program by displaying it with the UNASSEMBLE (U) command.
- 3. Run the complete program by issuing a single GO command (G).
	- a. What is the starting address for this command?
	- b. What is the ending address for this command?